# UNIVERSITETET I OSLO

#### GJENNOMGANG AV TILGJENGELIGE SØKEBILDER OG SPØRRINGER I UNIT4

Christopher Hinchcliffe Senioringeniør Universitetet i Oslo

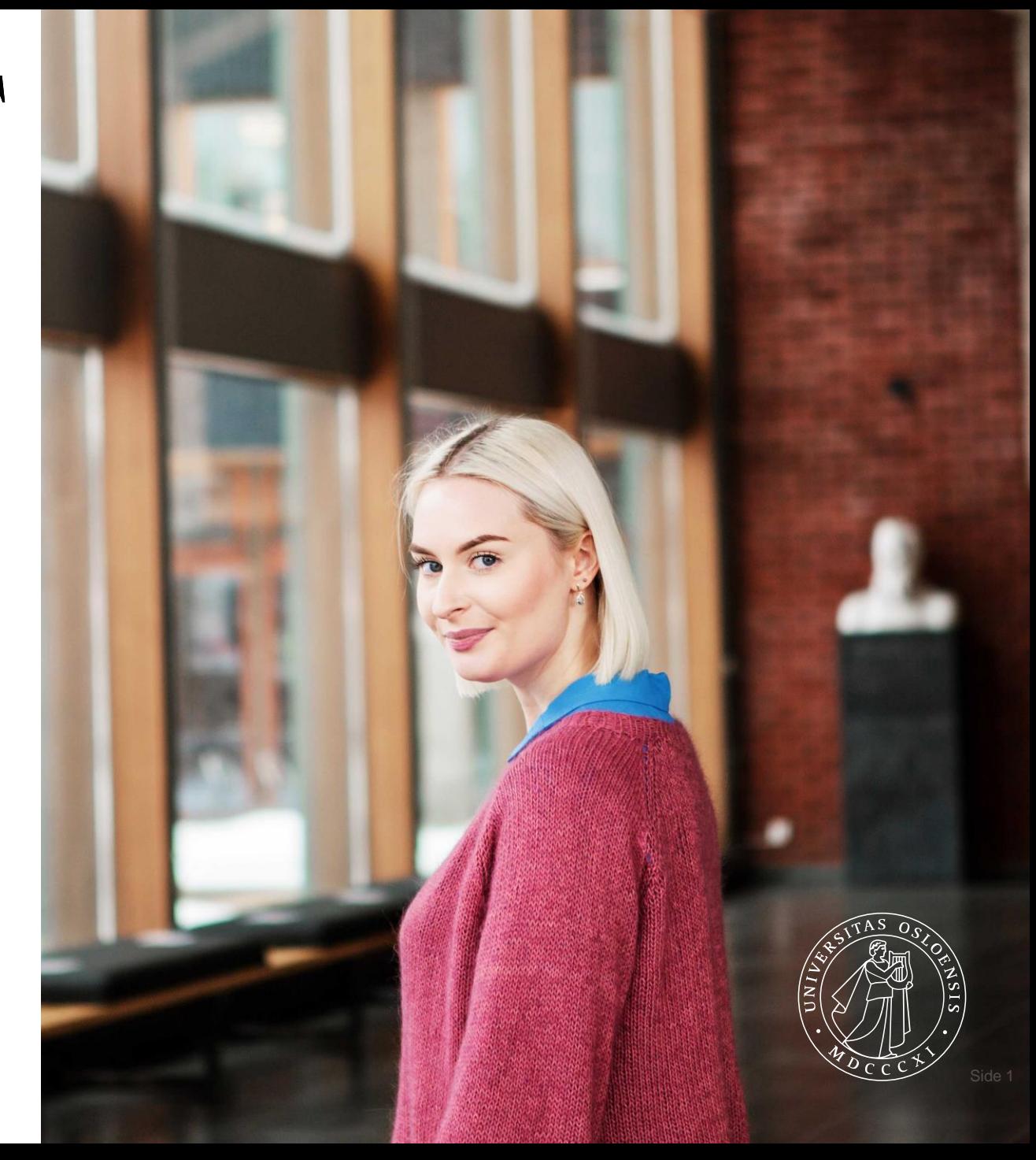

### Søkebilder, spørringer og generelt

- Finne fram til ønsket rapport / spørringer
- Hvilke rapporter skal kan brukes til hva generell rapport gjennomgang
- Alle rekvisisjoner hvordan søke for at det skal gå hurtig
- Hvordan finne igjen info lagt inn i anleggsregistrering
- Finne oversikt tidligere bestillinger/innkjøpsordrer
- Hvordan finne hvor mye som er belastet et prosjekt
- Søke opp gamle fakturaer
- Søkemuligheter i oppgaveliste oppsett av oppgaveliste for å se sine oppgaver
- Browsere som er støttet
- Gjennomgang av avtalekatalogen og hvordan finne frem til avtaler som ligger i UNIVERSITHT4

# Finne fram til ønsket rapport / spørringer

- Alle søkebilder og spørringer ligger under «Innkjøp»:
- Særlig «Rapporter» kan være litt tungvint å navigere
	- Mange mapper, nivåer

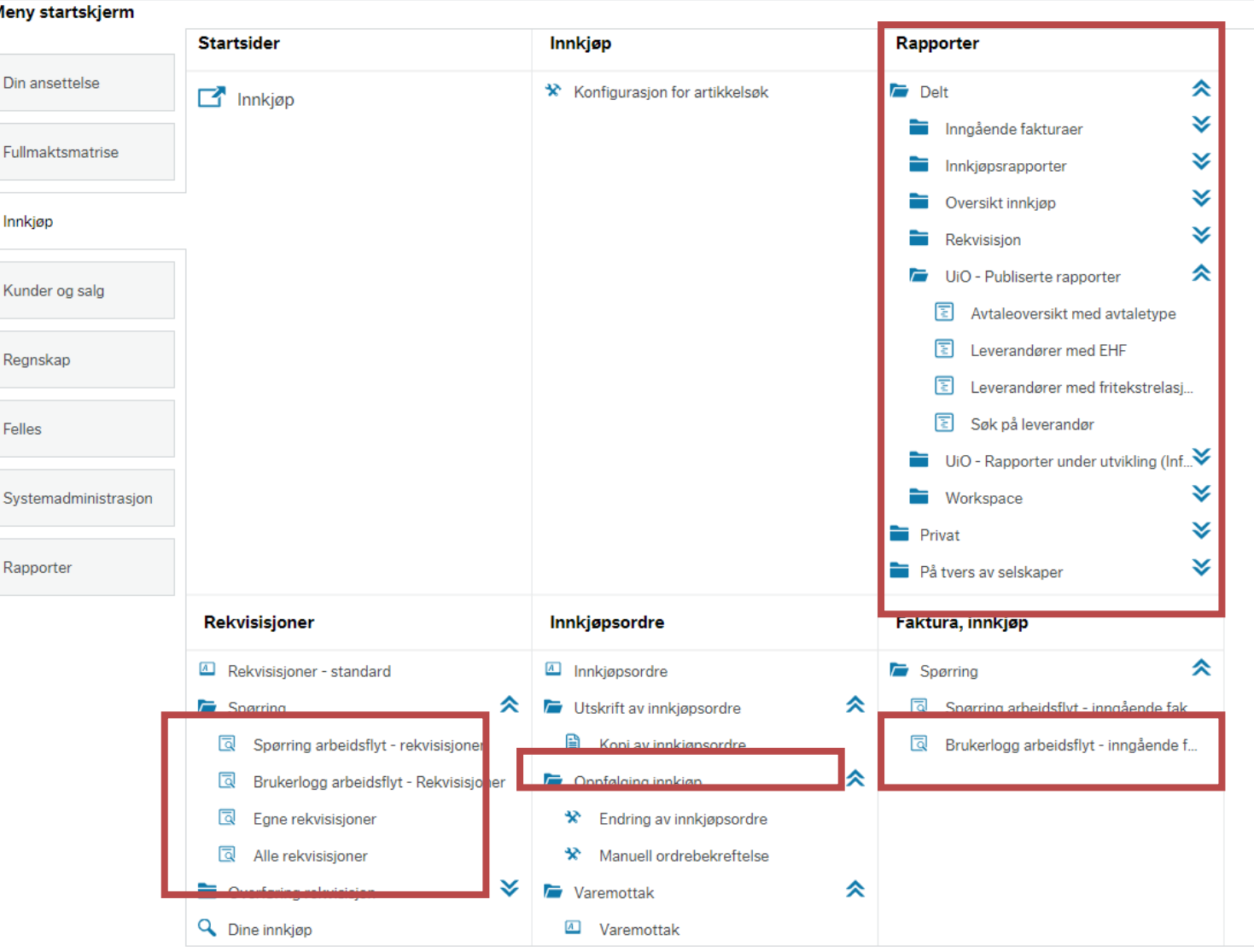

## Finne fram til ønsket rapport / spørringer

Mappen Rapporter ligger nederst i venstre meny:

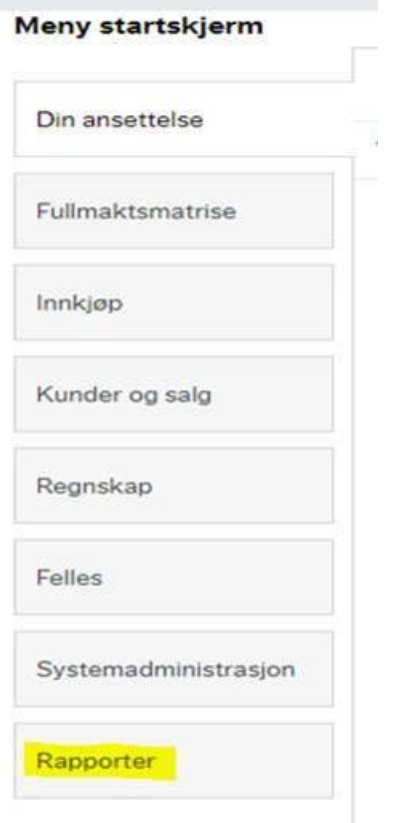

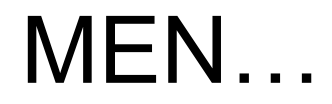

#### Søkefeltet

- Søkefeltet er din **venn**
- Legg inn nøkkelord på navnet på rapporten du leter etter i søkefeltet oppe til høyre:

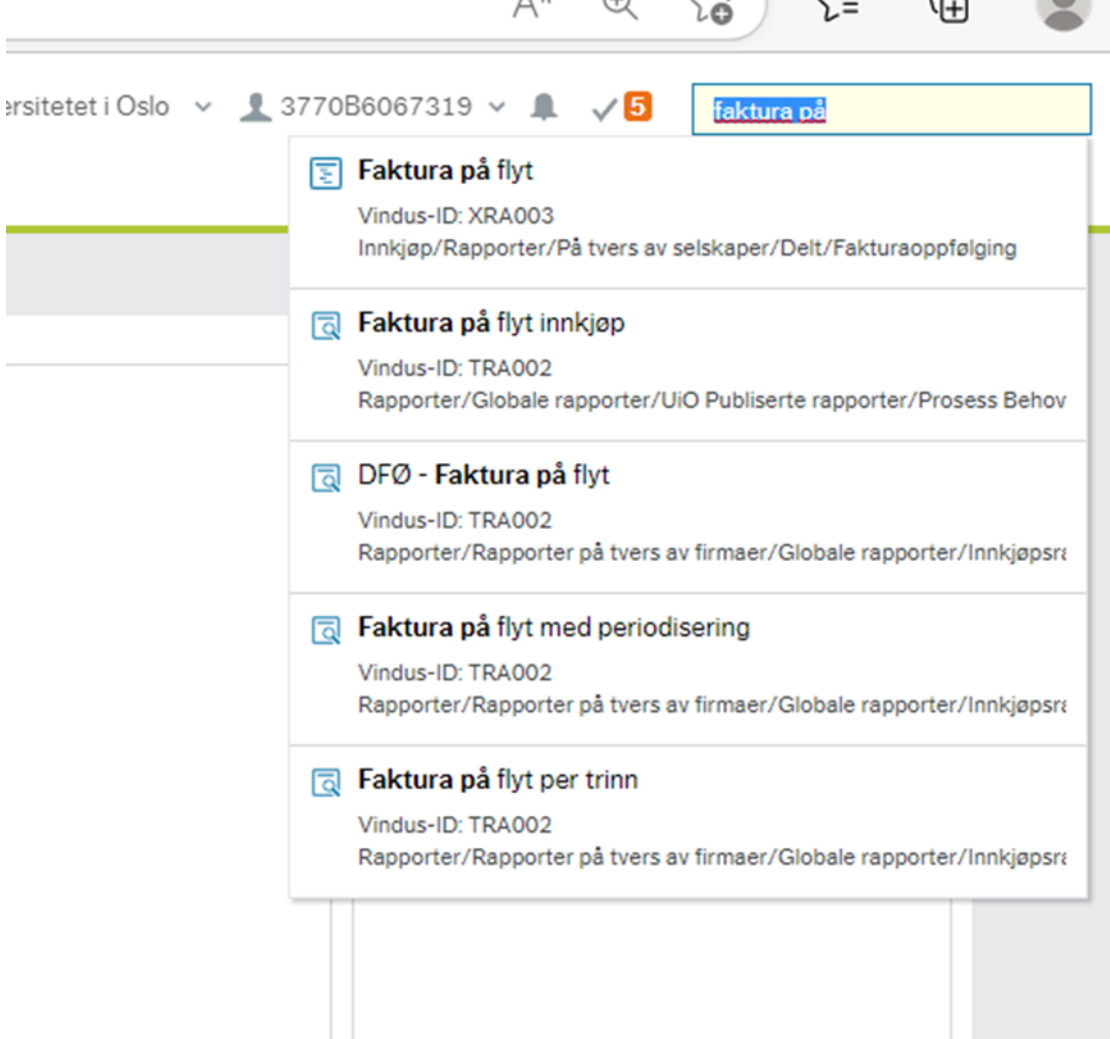

 $\Lambda N$ 

 $\sqrt{1}$ 

**March 1989** 

レー

 $\sim$   $\sim$   $\sim$ 

## Raskt tilgang til dine mest brukte rapporter / bilder

- Navigering i Unit4 er gjort mye lettere ved bruk av «Favoritter»
- Trykk på hjertet for å få valgt rapport inn på listen over favoritter

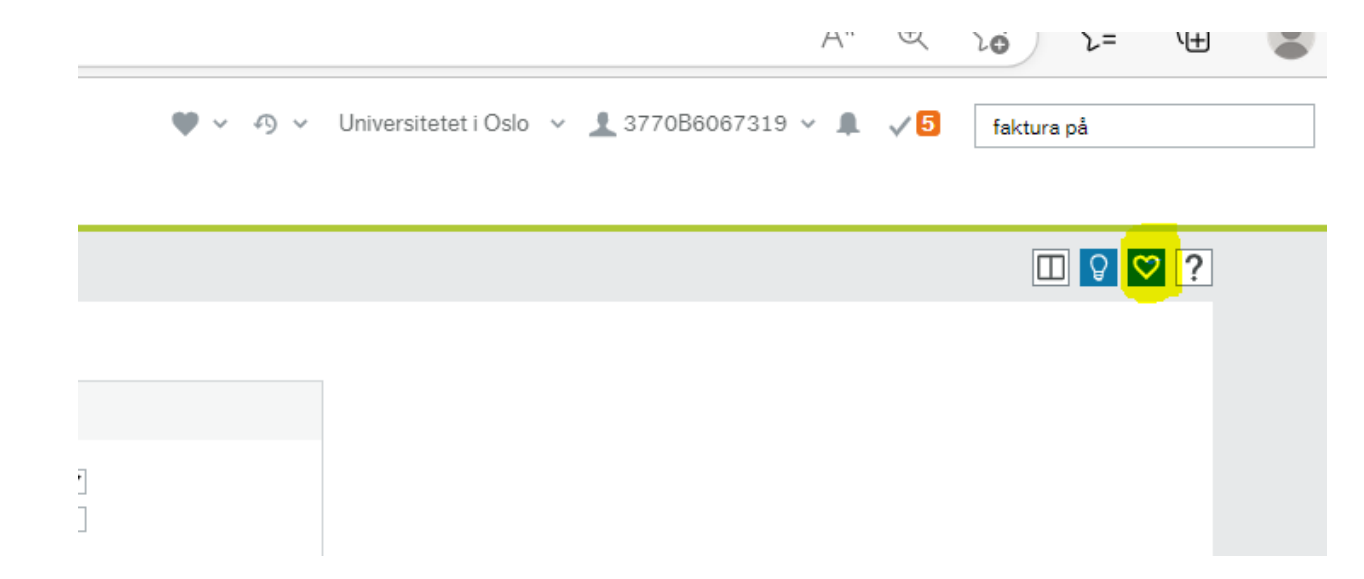

## Raskt tilgang til dine mest brukte rapporter / bilder

Favorittrapportene vil da legge seg i (1) hjerte nedtrykksmenyen øverst og i listen (2) «Favoritter» til høyre når du er på forsiden av UNIT4

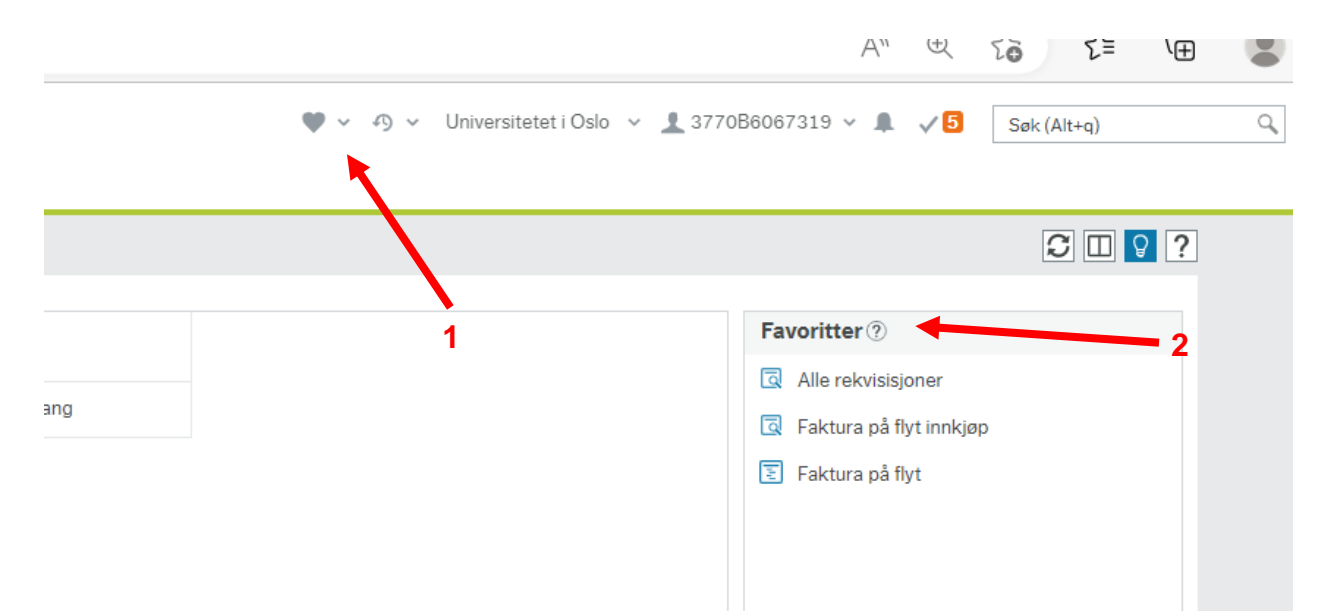

### Aktive og historiske data

I alle 'Spørringer' har du mulighet for å huke av for å spørre etter aktive og eller historiske data:

> ✓ **Aktiv**  $\checkmark$ **Historiske**

## Data behandling fra spørringer

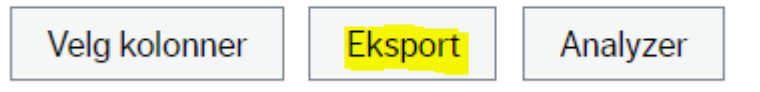

Alle 'Spørringer' gir mulighet for tilpassing av kolonner, eksport til Excel eller visualisering i Unit4 ved bruk Analyzer:

## Arbeidsflyt kart og loggbok

'Spørringer' kan vise både flytkart og loggbok

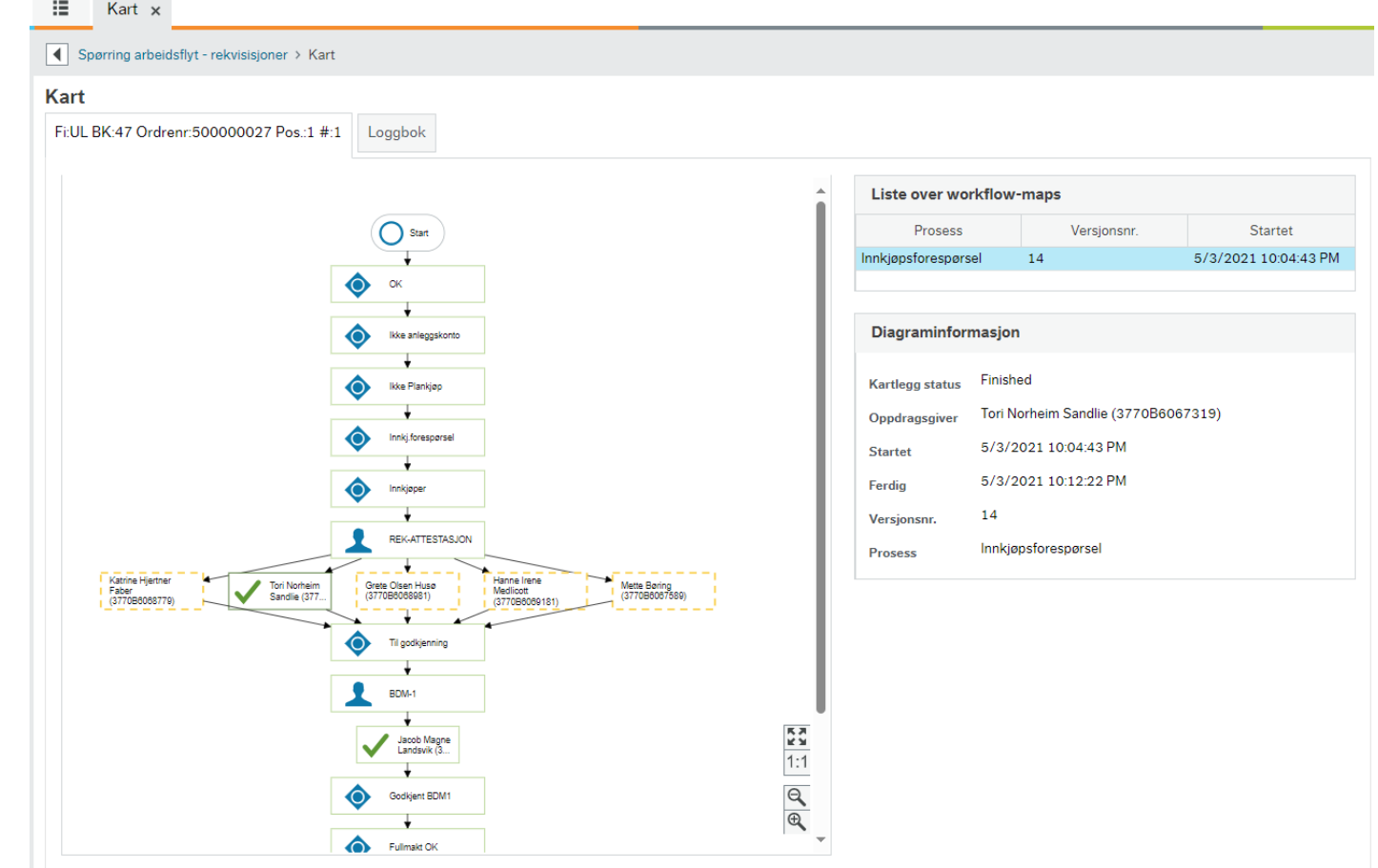

## Loggbok

- Tilgjengelig i flere bilder (f.eks varemottak, spørring arbeidsflyt – rekv.)
- Loggbok (gir dessverre no begrenset informasjon):

Beskrivelse

Rekvisisjonen 500108803 er overført til innkjøpsordre 600105316.

Loggbok

G

Spørring arbeidsflyt - rekvisisjoner > Kart

Fi:UL BK:47 Ordrenr:500108803 Pos.:1 #:1

Rekvisisjon 500108803 er lagt inn

Rekvisisjon 500108803

Ordren 600105316 er sendt.

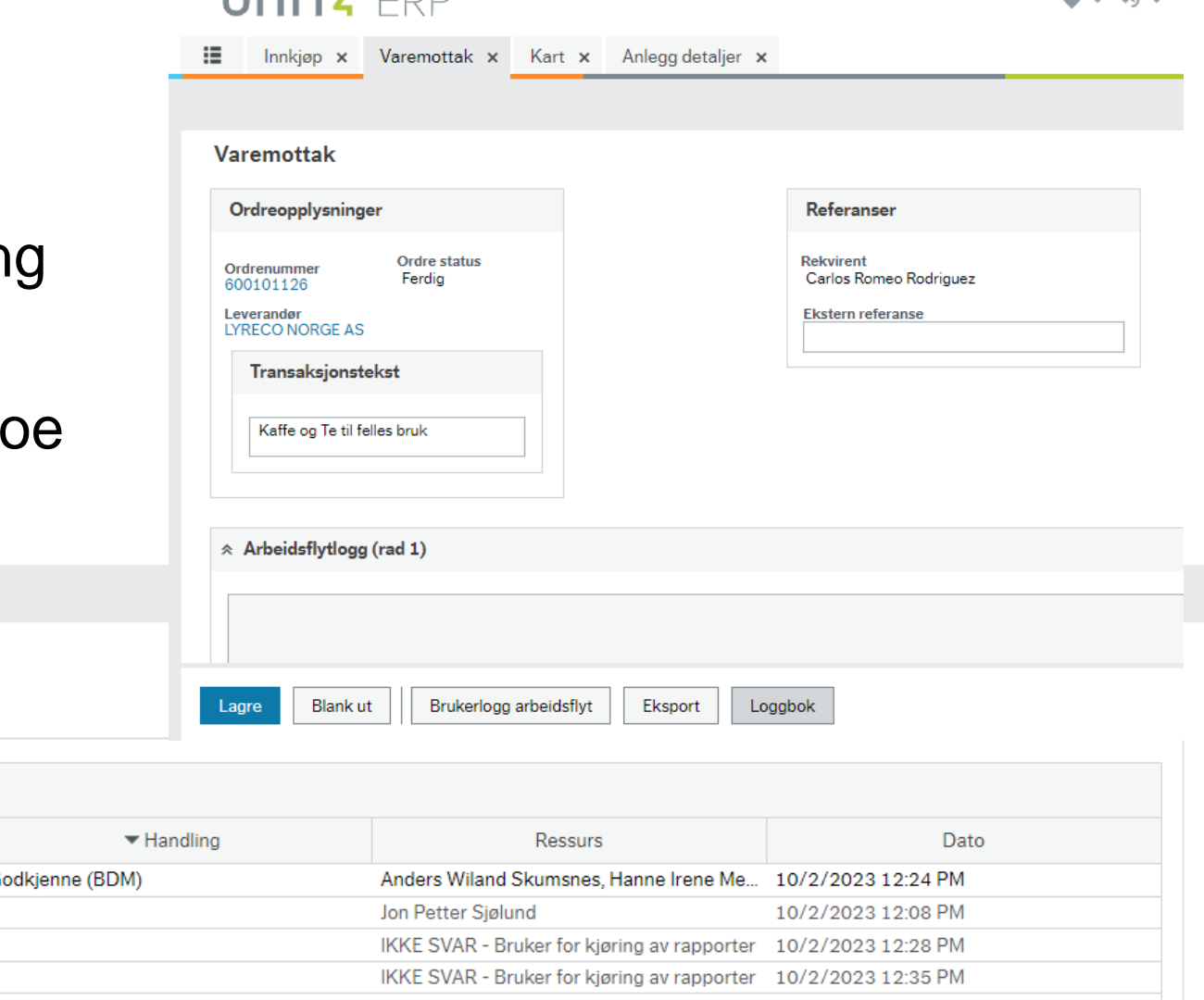

**IIAIT/ EDD** 

Zoom

Loggbok

**Kart** 

 $\Box$ 

 $\Box$ 

 $\mathbf{m}$  or  $\mathbf{m}$  or

#### RAPPORTER I UNIT4 TILGJENGELIG FOR INNKJØPERE

### Rapporter for Behov til betalingsprosessen

- ❑ Antall innkjøpsordre per koststed
- ❑ Antall innkjøpsordre per rekvirent
- ❑ Avtaleoversikt
- ❑ Faktura på flyt innkjøp
- ❑ Innkjøpsordre detaljer
- ❑ Katalog/artikkel oversikt
- ❑ Leveringsinfo Ordre
- ❑ Åpne ordrer

### LEVERANDØRINFORMASJON

#### Leverandører

- Her finner du all informasjon om leverandører som er registrert i UNIT4
	- Valuta og bankkontodetaljer
	- Om leverandøren skal brukes til bestillinger
	- Kontaktinformasjon
	- Hvilken e-postadresse er registrert på leverandøren
	- Hvilke(n) avtale(r) er registrert på leverandøren

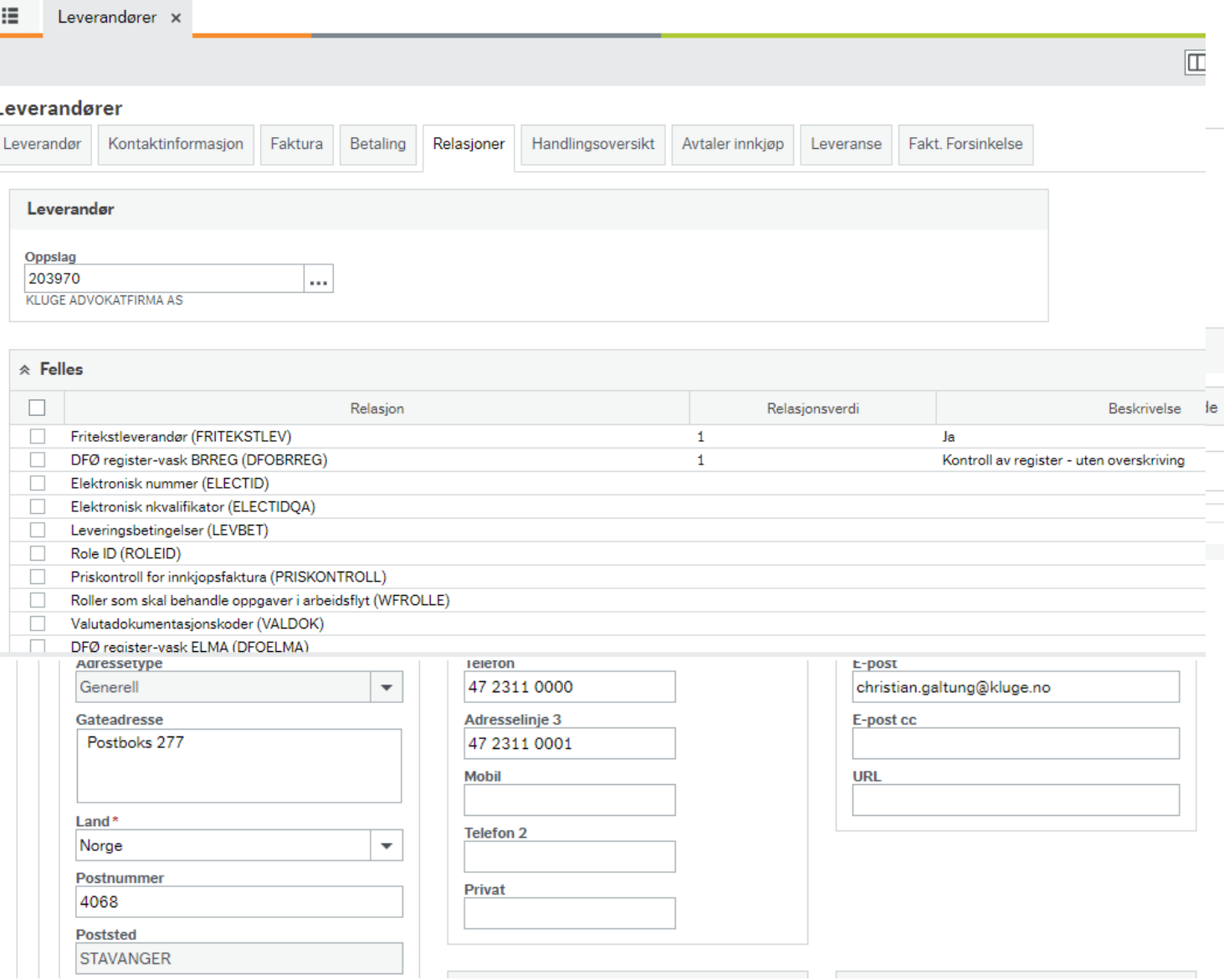

### SPØRRING REKVISISJONER

### Spørring arbeidsflyt – rekvisisjoner:

- Her kan du spørre etter hvor i arbeidsflyten rekvisisjoner befinner seg
- Legg inn informasjon du måtte ha i feltene på linjen
- Bruk \* etter søkeord hvis du ikke legger inn fullstendig informasjon

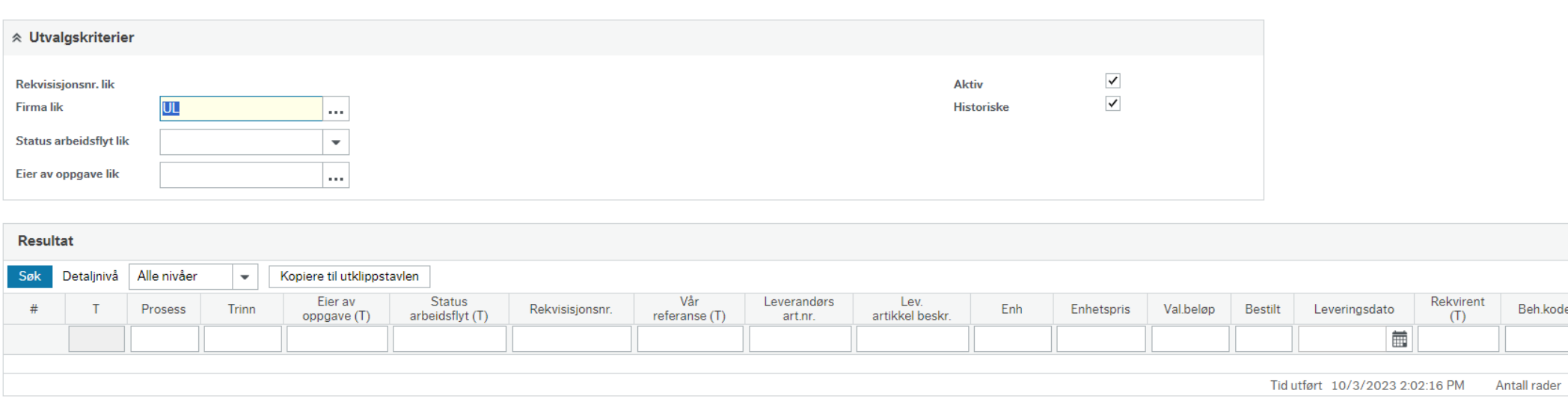

Spørring arbeidsflyt - rekvisisioner

## Spørring arbeidsflyt – rekvisisjoner:

- Se oversikt over handlinger
- Viser tom faktura detaljene om de foreligger.

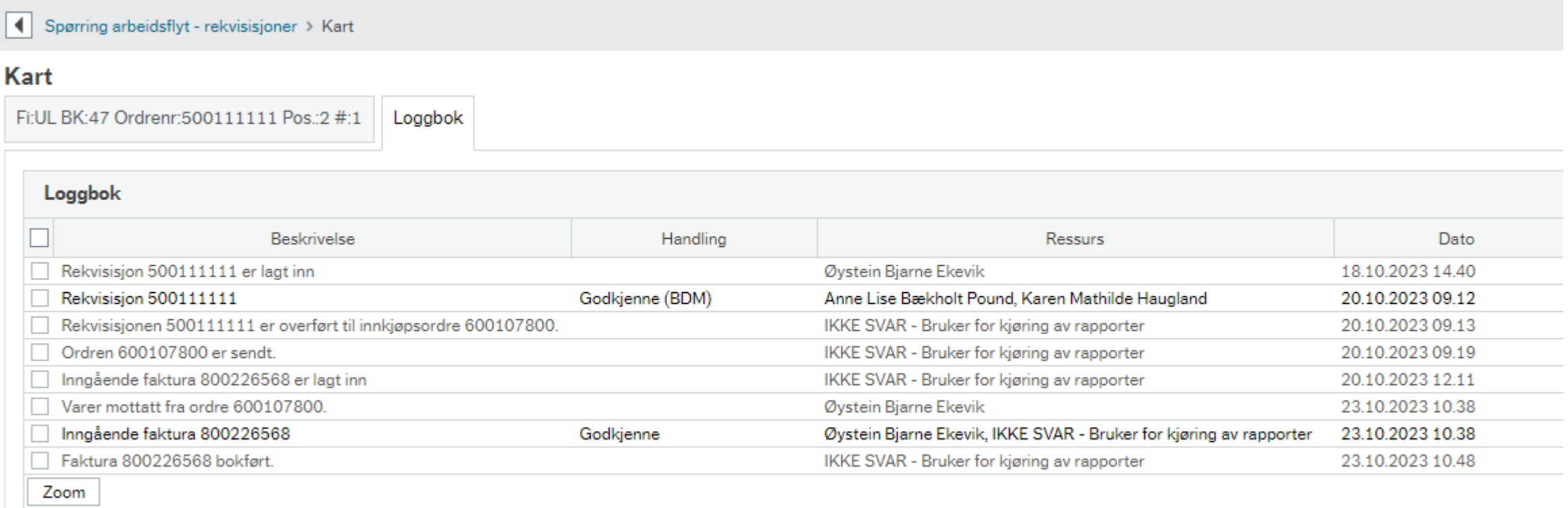

## Egne rekvisisjoner

- Får raskt oversikt over din egne rekvisisjon
- Sorteres i stigende rekkefølge etter rekvisisjonsnr. (nyeste nederest.)

#### Alle rekvisisjoner

**I** OSLO

- Her kan du hente fram rekvisisjoner/innkjøpsordrer fra hele UiO uavhengig av hvem som har opprettet den:
- Liker ikke tekst søk. Bruk helst nummer (lev.nr., art.nr., rekvirentnr., osv.) på linje nivåUNIT4 ERP

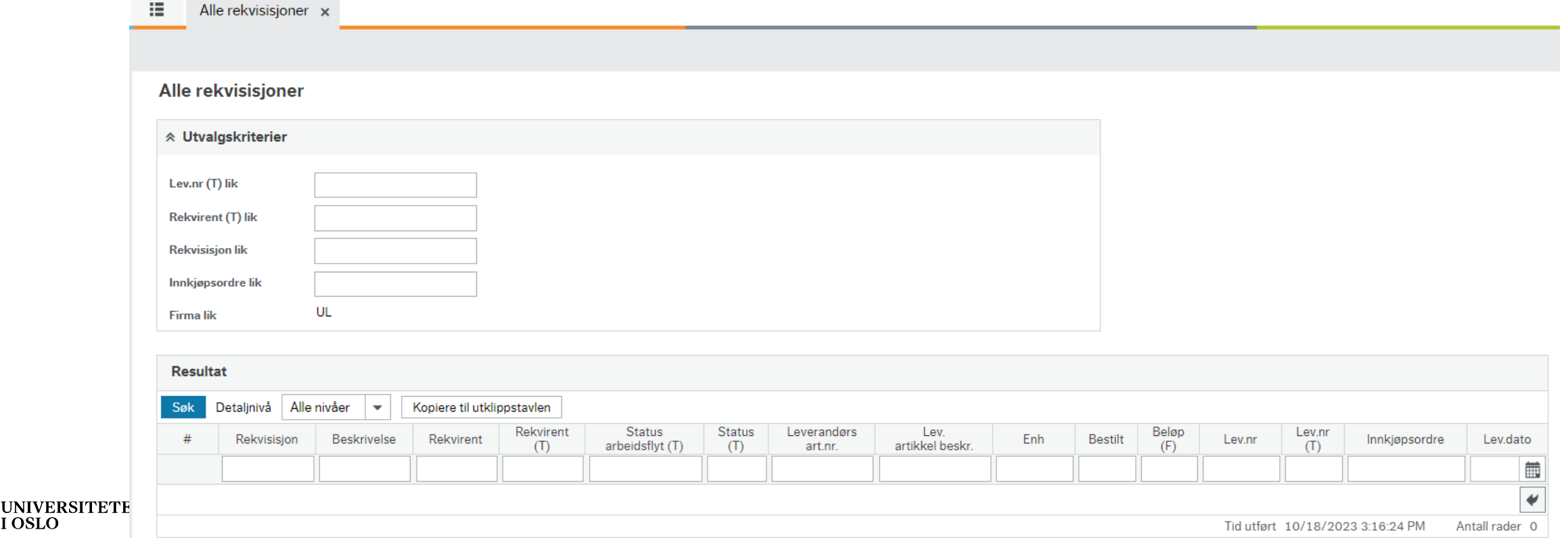

Side 21

#### INNKJØPSORDRE

## Innkjøpsordre detaljer

- En rapport som viser det meste
- Her kan man:
	- Følg opp ordrer som feiler i utsendelse til leverandør (viktig å følge opp ordrebekreftelser)
	- Se hvilke ordrer er levert, dellevert og/eller fakturert? Hvilke er ikke levert og fakturert?
	- Se order per Fakultet, Institutt, Seksjon, Leverandør, avatale, tidsramme (måned/år eller period)
	- Se order per kontrakt
	- På ulike koststed, prosjekt, koststed etc.
- Resultatene i rapporten sorteres i synkende rekkefølge (nyeste øverst)
- Finne frem til ordrer en ha behandlet innenfor en periode, f.eks siste dag
- Ved bruk av Analyzer kan man se hvor mye er bestilt på en prosjekt (kan filtreres ned til kun linje med status «Ferdig»

#### Innkjøpsordre detaljer

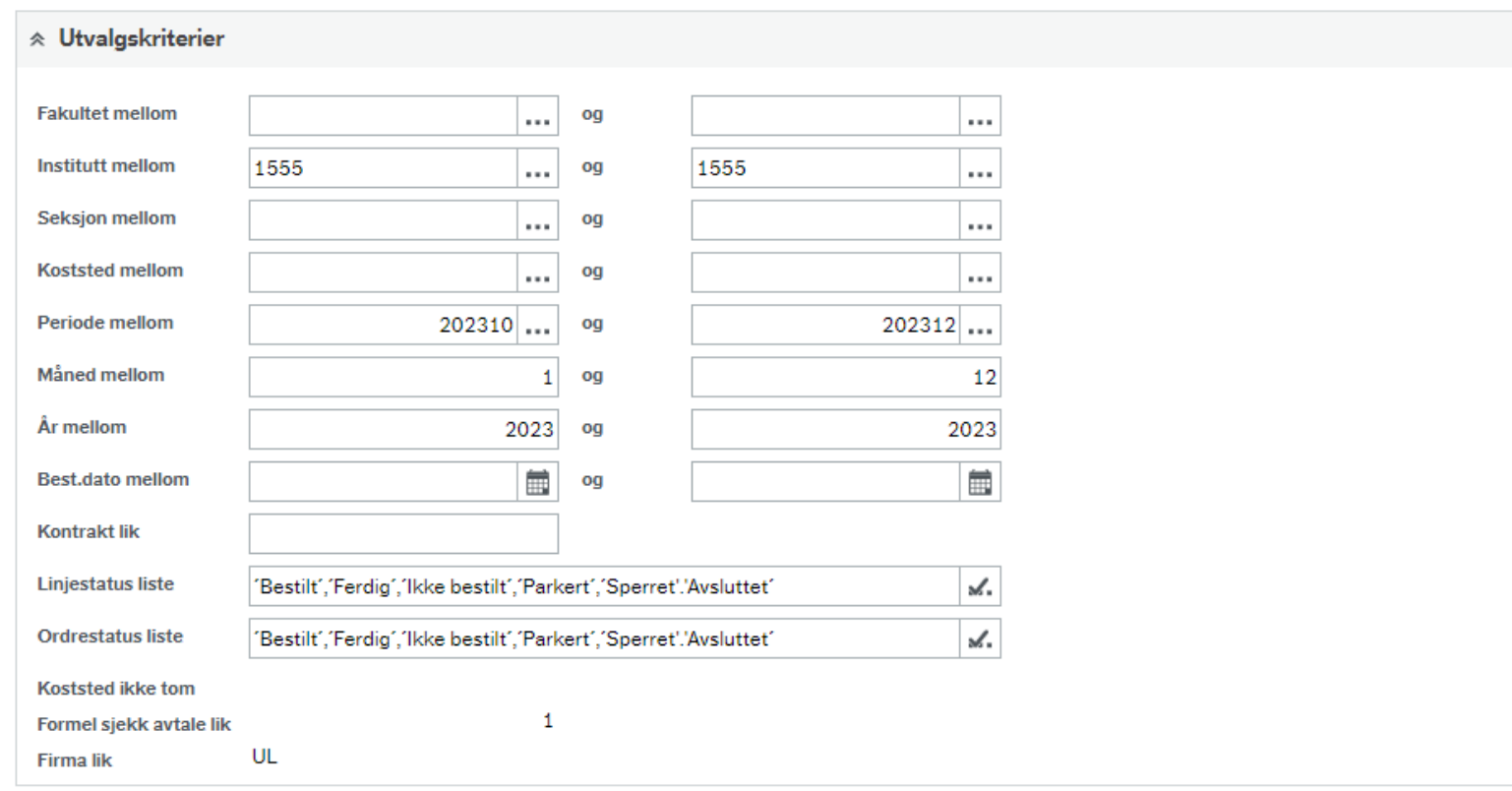

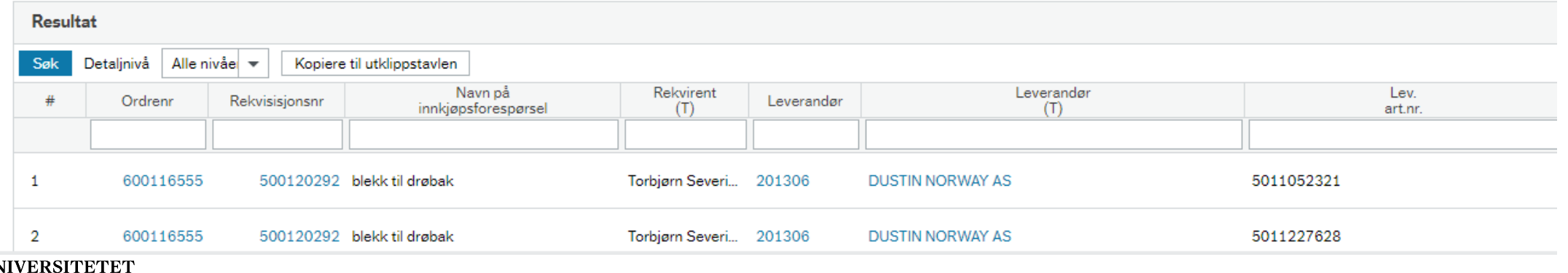

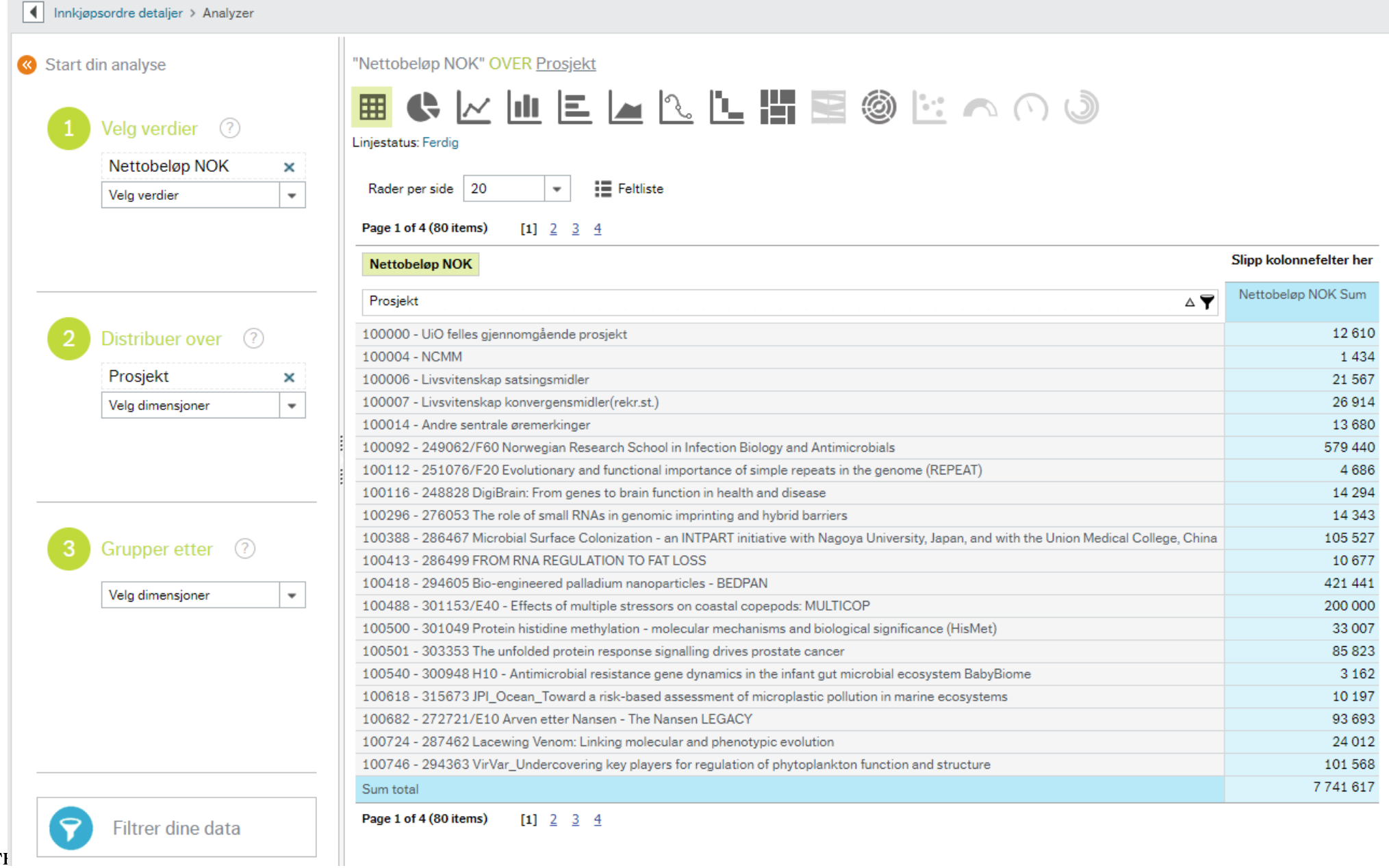

## Antall innkjøpsordre per koststed og prosjekt

- Relativt rask rapport
- Gir både antall ordrelinjer og **antall ordrer**
- Kan brukes til finne alle ordrer til en leverandør
	- Kontra «Innkjøpsordre detaljer» for man se antall ordrer, ikke bare antall varer bestilt
- Veldig fint for å bruke når man skal opprette plan.
- Kan brukes til å se hvor mye er **bestilt** på en prosjekt

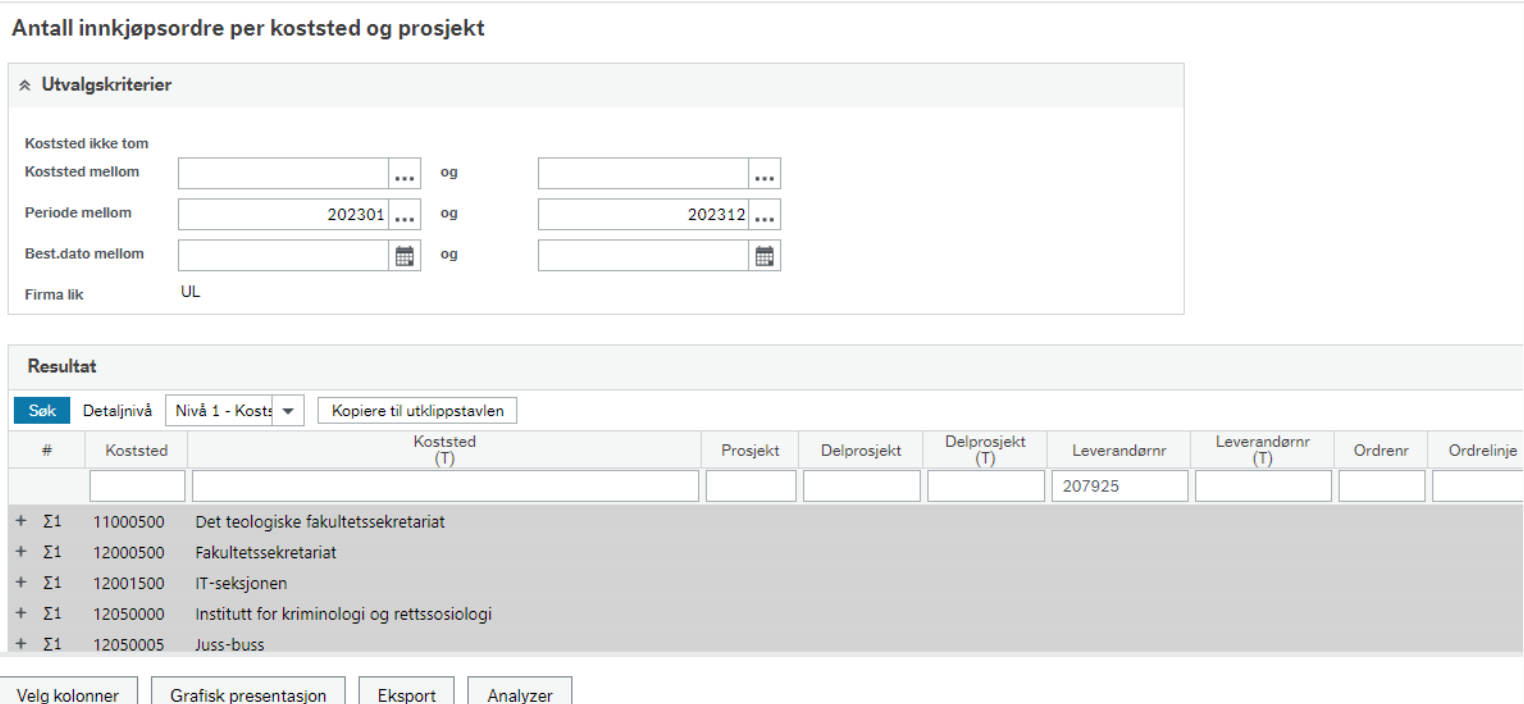

### Antall innkjøpsordre per koststed og prosjekt

#### Oppsett av Analyzer for Plankjøp planlegging

 $\boxed{\Box}\, \boxed{\Diamond}\, \boxed{\Diamond}\,$  $\left| \right|$  Antall innkigpsordre per koststed og prosiekt > Analyze x  $\Gamma$ "Antall ordrer" OVER Koststed og Delprosjekt og Leverandørnr  $\mathbf{R}$ Start din analyse \$KUELLLUTE@RAAJ Vela verdier  $(2)$ Tam alle filtr the contract of the property □ 15551500 - Seksjon for biokjemi og □ 100501001 - 303353 The unfolded protein NFR 207204 - SARSTEDT AS 19 molekylærbiologi 204963 - MERCK LIFE SCIENCE AS 15 209514 - VWR INTERNATIONAL AS 12 200004 - BIONORDIKA AS 6 203409 - INTEGRATED DNA TECHNOLOGIES BVBA (NOK) 6 208981 - BEST GLOBAL LOGISTICS NORWAY AS  $6$  $\sqrt{5}$ 204424 - LIFE TECHNOLOGIES AS 200032 - BIO-TECHNE LTD (NOK) 4 203192 - IBL BAUSTOFF LABOR GMBH (EUR)  $\overline{4}$ 204819 - MATTILSYNET  $\overline{4}$ 205592 - NORDIC BIOSITE AS  $\overline{4}$ 200931 - AH DIAGNOSTICS AS  $\sqrt{3}$ 3 205507 - NIPPON GASES NORGE AS 207775 - SOLIS BIODYNE (EUR) 3 200012 - BIO-RAD NORWAY AS  $\overline{2}$ 200556 - CHEMSUPPORT AS  $\overline{2}$ 210633 - STRØMMES AS 213223 - MUMA AS - TOLVTE OG KRANEN 215433 - L.E.T.T. AS 59 102420143 - IBV - Disputas □ 102420141 - IBV - Velferdstiltak personal (eks julebord, gaver) 201971 - FINN SCHJØLL ROSENKRANTZ & EVENT AS  $11$  $10$ 204981 - MESTER GRØNN AS 201549 - ELVEBREDDEN CATERING AS  $\overline{7}$ 202705 - HANDWERK BOTANISKE AS  $\mathbf{1}$ Filtrer dine data 206894 - RETT HJEM ØST AS 208017 - STIFTELSEN FONDET FOR DANSK-NORSK SAMARBEID LYSEBU  $\mathbf{1}$  $1.6.7$ 

## Kopi / utskrift av innkjøpsordre

- Innkjøpsordre utskrifter kan hentes fra vedleggene på innkjøpsordren (tilgjengelig via flere bilde bl.a. «Varemottak», «Endring av innkjøpsordre»)
- Innkjøpsordrer sendt som EHF må skrives ut og lagres som PDF via Print dialog

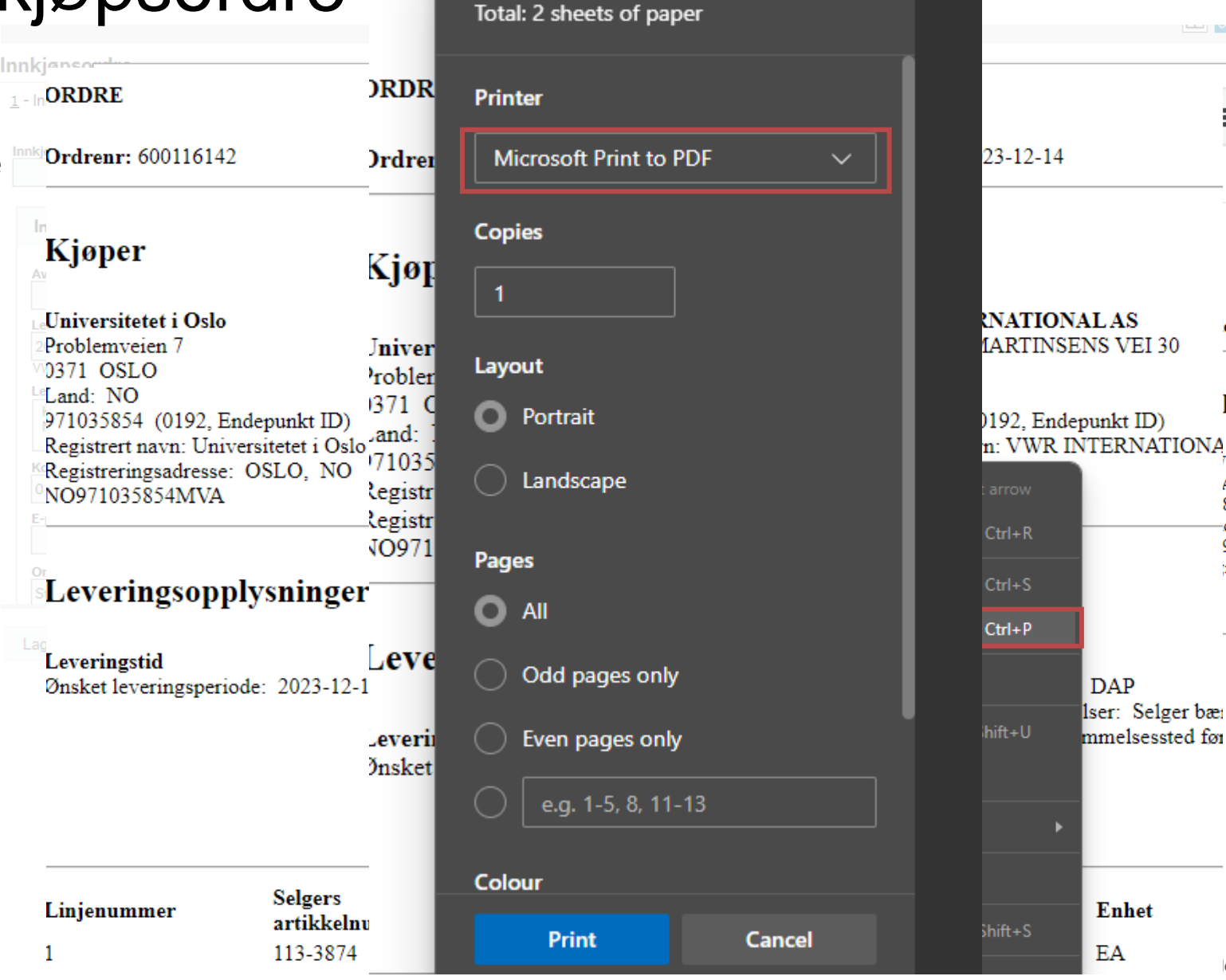

Prınt

∷ Hal

 $\mathbf{di}\mathbf{g}$  til:  $\mathbf{i}$ 

lger

**RINTI** 

**AVARD** 

8 OSLC

d: NO

964732

istrert na

## Kopi / utskrift av innkjøpsordre

- Skal man helst ha et kopi av et ordre sendt som EHF i formatten vanlig PDF ordre må du bruk «Kopi av innkjøpsordre»
- Ordrenummeret legges inn i feltene 'Ordrenr fra\*' og 'Ordrenr til\*'
- Klikk «Lagre» nederst til venstre, og deretter «Dine bestilte rapporter»
- I «Dine bestilte rapporter» må du oppdater (knappen nederst til venstre) inntil ikon i «Vis rapport» er svart og hvit (ikke grått)
- Klikk på ikon «Vis rapport» så lastes ned PDF (åpnes i ny fane eller lagres i «Downloads»/«Nedlastning» mappen ut fra nettleserens innstillinger

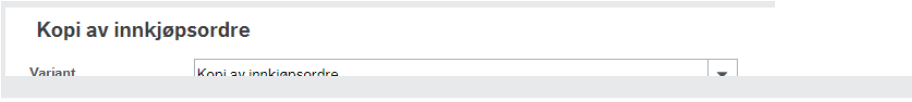

#### Dine bestilte rapporter

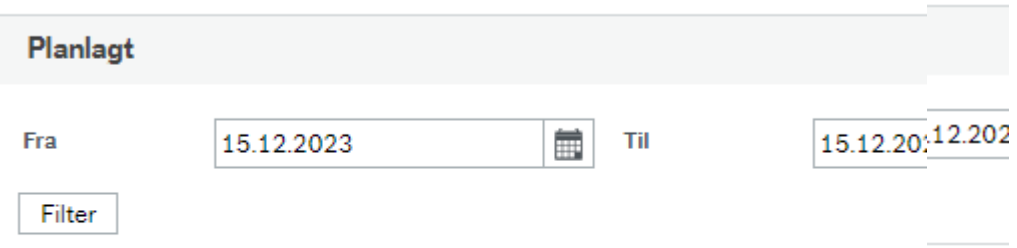

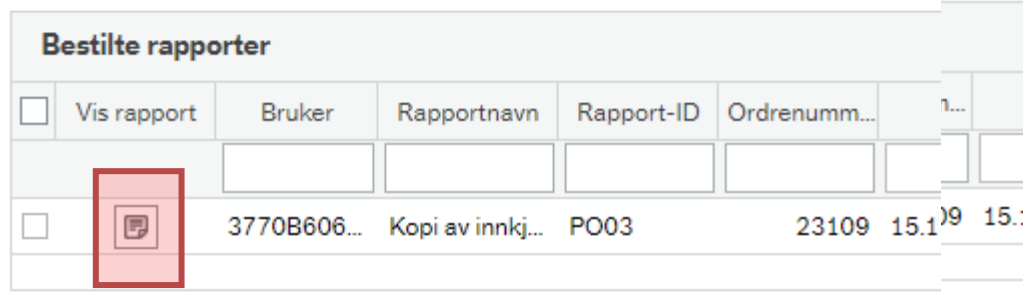

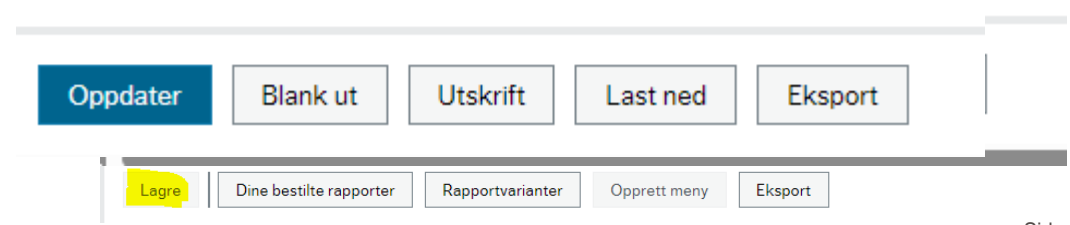

#### Leveringsinfo Ordre

- Ganske raskt rapport som viser data tilknyttet levering av ordre.
- Nyttig hvis du skal f.eks. huske om et bestilling ble sendt som *Standardordre* eller *Butikk kjøp* eller sjekke leveringsadresse
- Viser også bestillingsstatus, tekst som ble lagt inn (hovedbok, transaksjon).**Leveringsinfo Ordre**

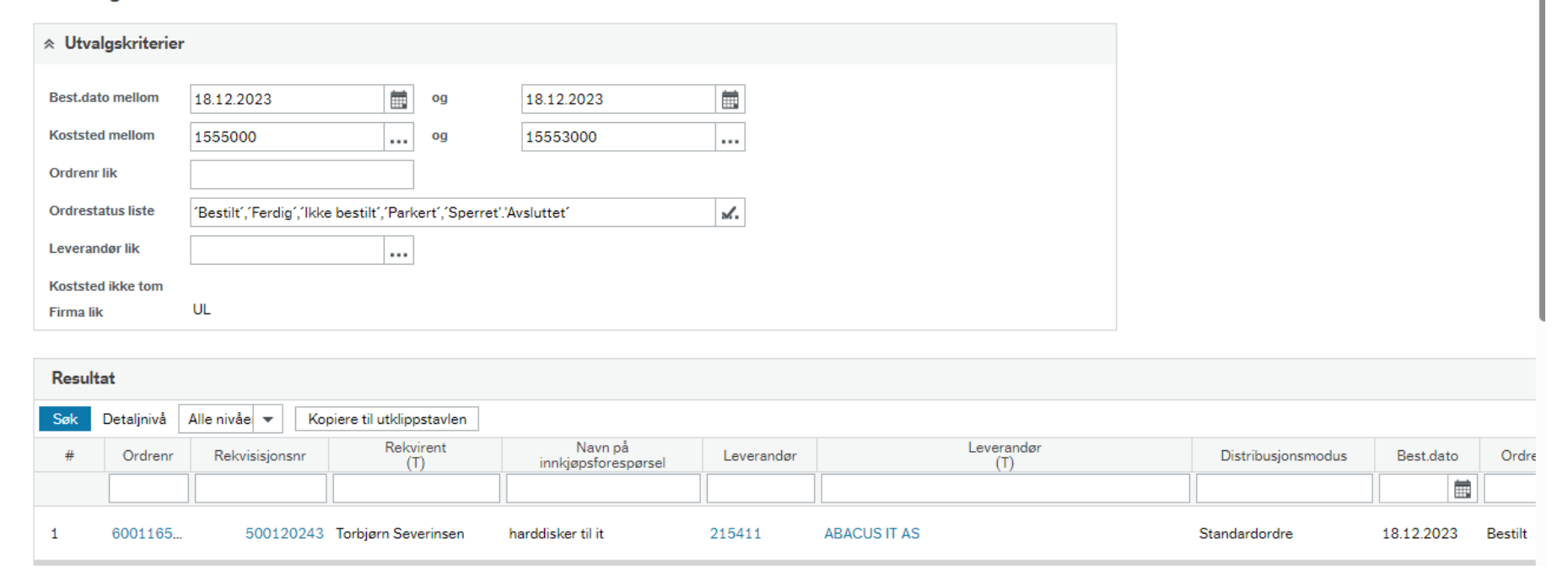

#### FAKTURA

## Søkemuligheter i oppgaveliste –

Oppsett av oppgaveliste for å se sine oppgaver

- Oppgavene i oppgavelisten kan grupperes etter forskjellige verdier.
	- Elementtype faktura / rekvisisjon osv
	- Steg (Faktura) LEV Attetasjon / INN Priskontroll / Manglende varemottak / Inng. Faktura – Innkjøp
	- Prosess (Faktura) Inng. Faktura Leverandør / Inng. Faktura – innkjøp
	- «Kolonne 1 10» referere til fakturanr, bilagsnr., konto, koststed osv. «Kolonne verdi» gir mest mening

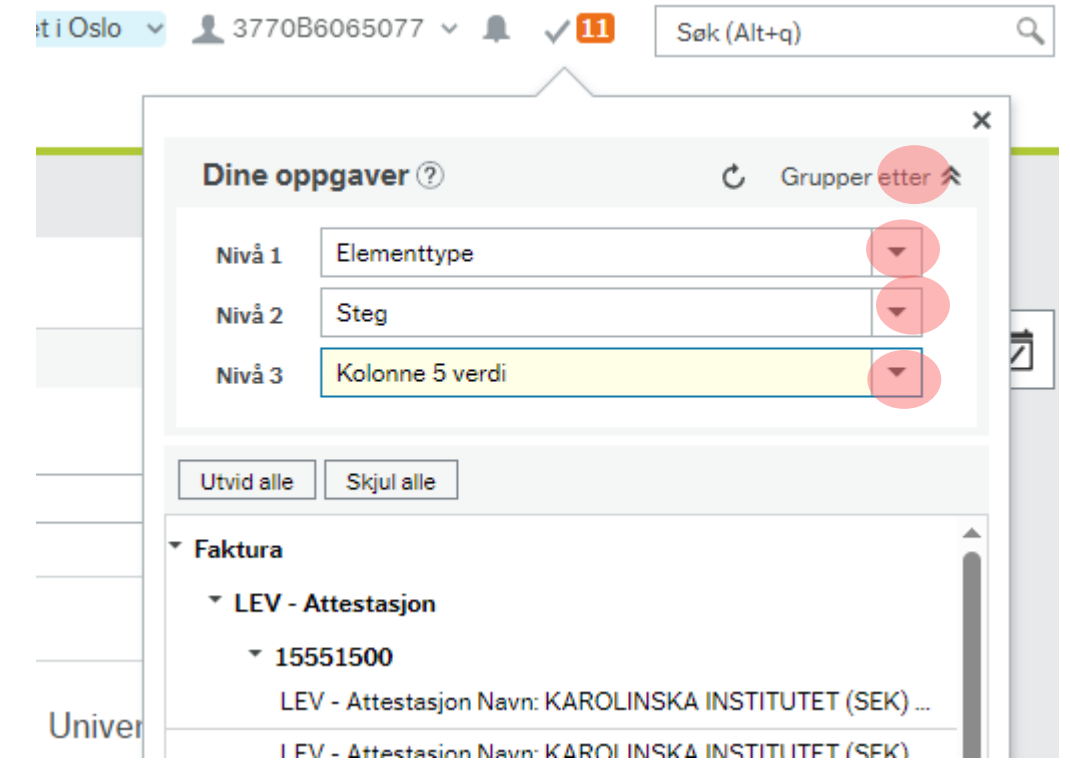

## Spørring arbeidsflyt – inngående faktura

- Søke opp faktura for å se om de er mottatt tidligere
- Gir oversikt over status på fakturaer som er til behandling og fakturaer som er ferdig behandlet
- Søke opp gamle fakturaer
- Kan analyseres («Analyzer») for å gi oversikt over forbruk av f.eks. konto over tid per (del)prosjekter.

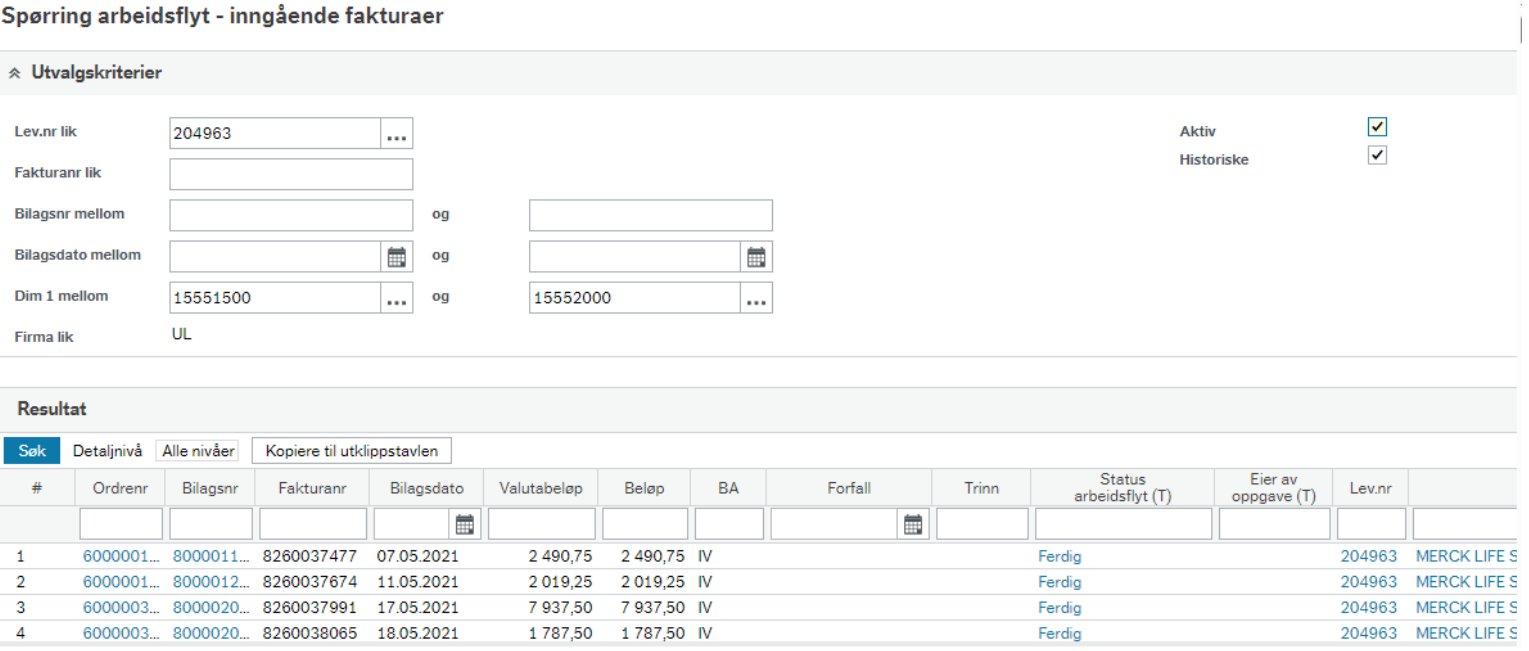

## Brukerlogg arbeidsflyt – inngående fakturaer

- Her kan vi ser behandlingshistorikken
	- Hvem har gjort hva, når

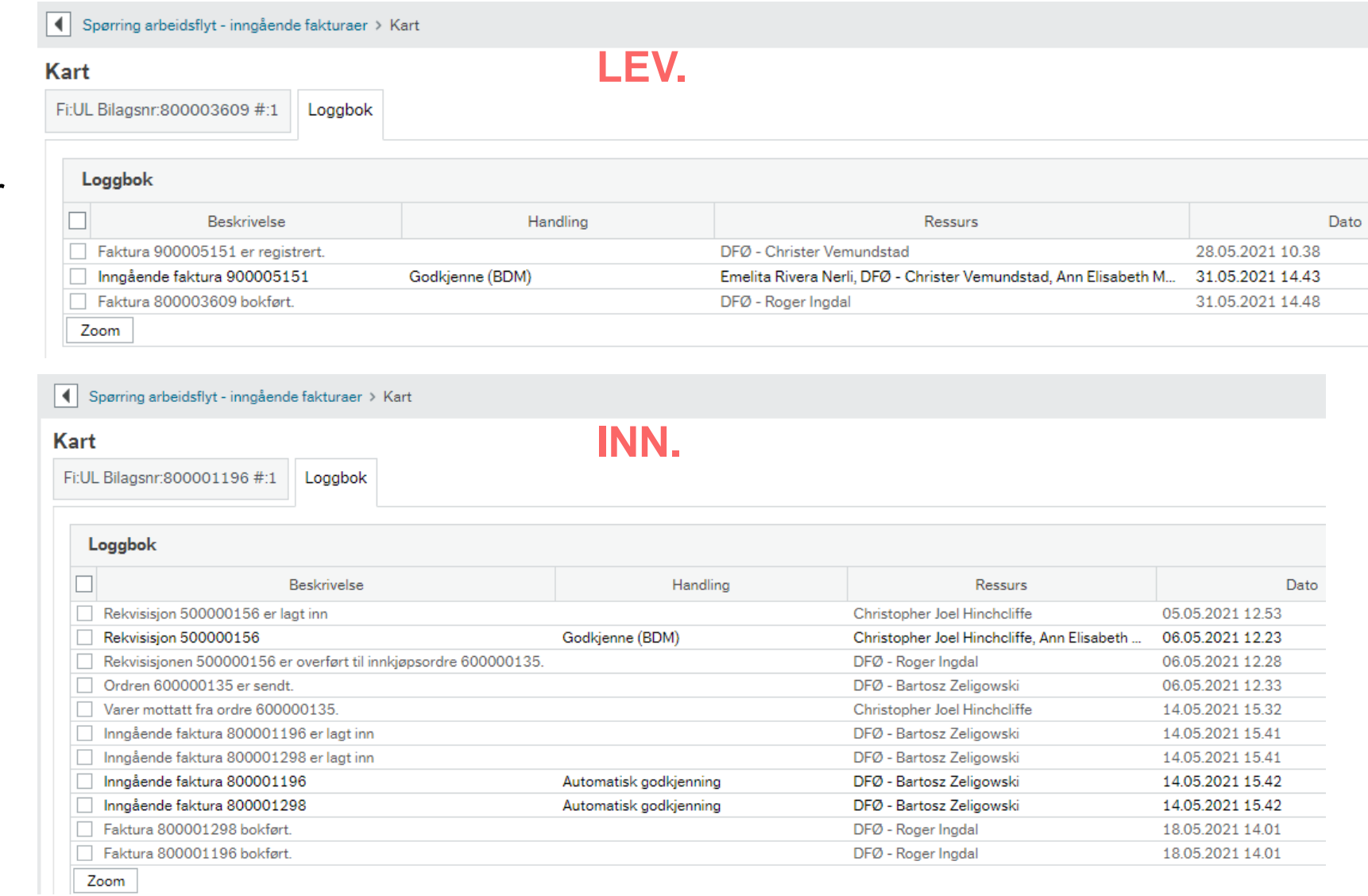

### Spørring arbeidsflyt – inngående faktura

Analyzer funskjon

- Anayzer fra Sa -if kan brukes til å grave ned i forbruk på forskjellige nivåer
	- Forbruk på prosjekt
	- Forbruk per konto
	- NB: «Beløp» = sum av nettobeløp for utenlandslev. + bruttobeløp innenlandslev .

Spørring arbeidsfl Start din analyse  $\begin{pmatrix} 1 \\ 1 \end{pmatrix}$  Velg ve Beløp

> 2 Distrib Lev.nr Velg dim

> > Velo din

**P** Filtrer

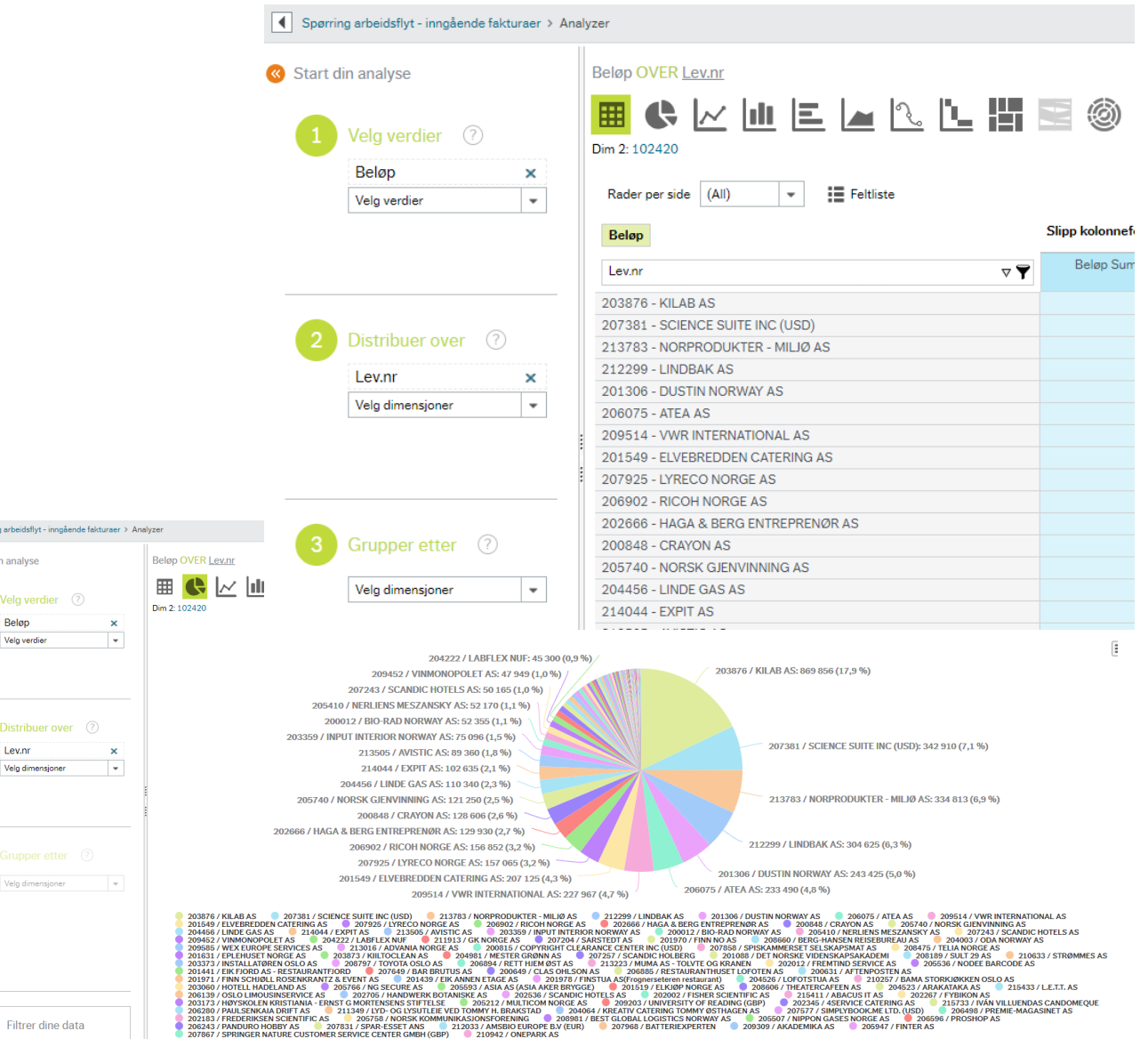

#### Hvordan kan man se om en faktura er betalt?

#### Oversikt betalt/Ikke betalte faktura

#### Oversikt betalt/lkke betalte faktura

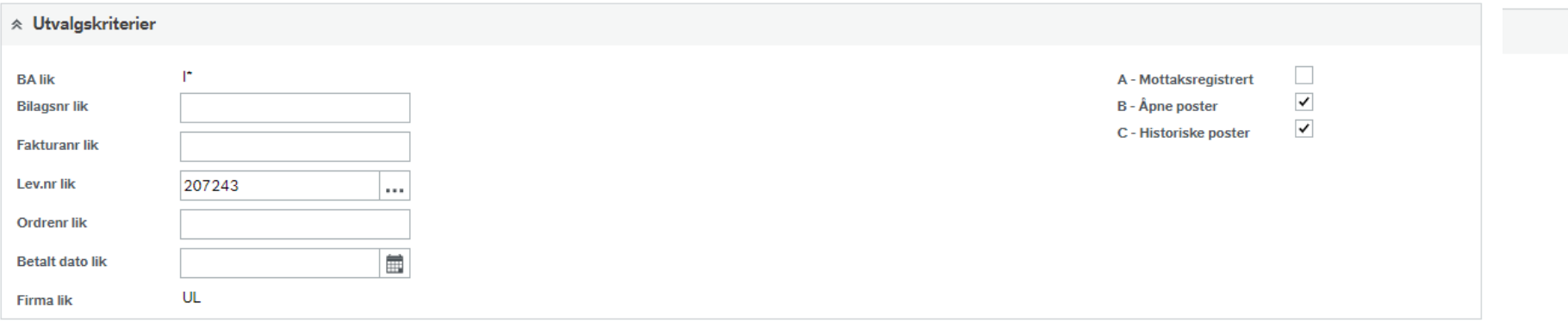

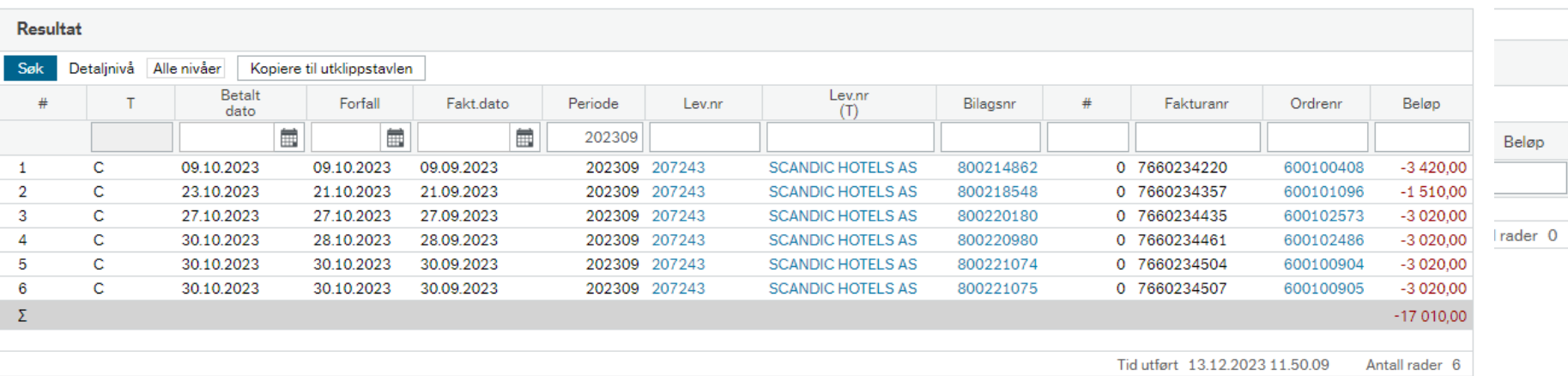

#### AVTALER

## Avtaler tilgjengelig i Unit4

Avtaleoversikt med avtaletype

■ Med denne rapport kan man se opplysninger om avtale i Unit4.

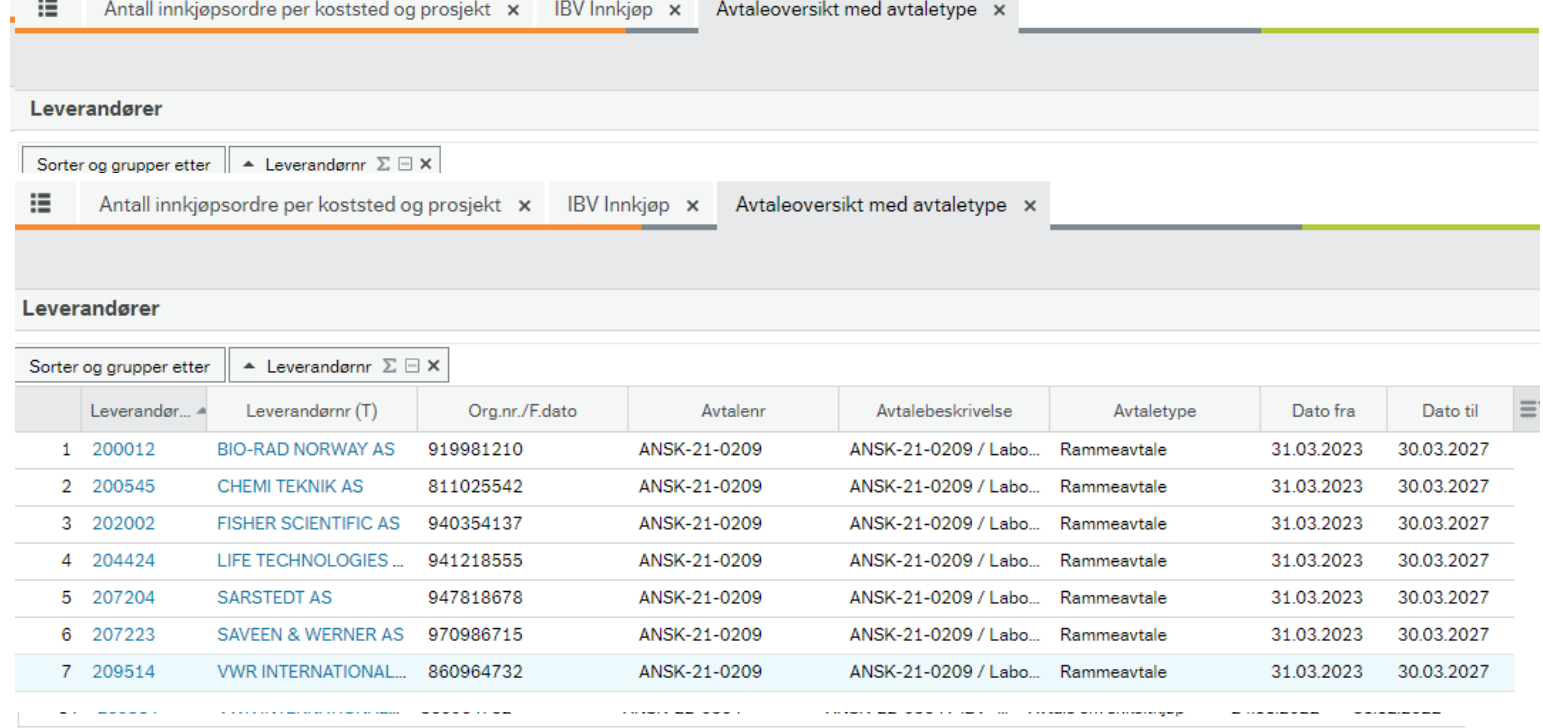

## Hvordan finne igjen info lagt inn i anleggsregistrering

Rapporten «Anlegg detaljer»

- Her kan man søke etter registrert anlegg
- Ser hvilket verdier er registrert for anlegg

#### Anlegg detaljer

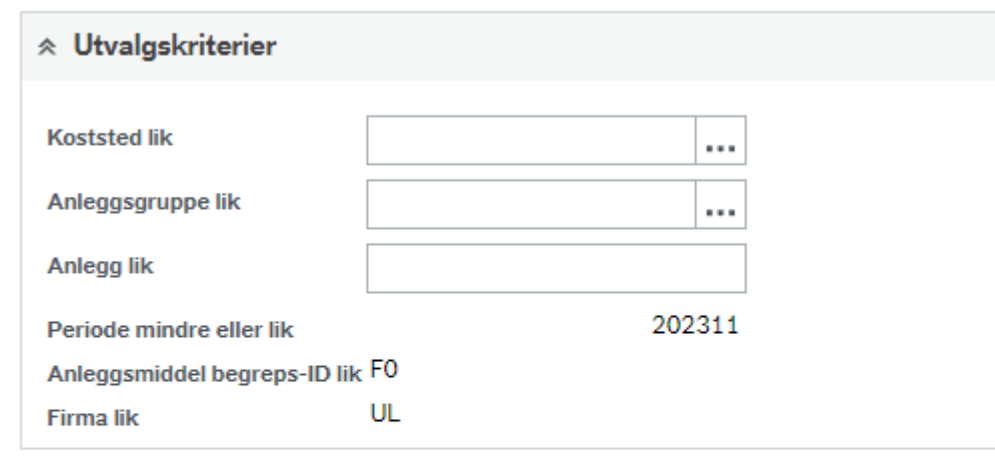

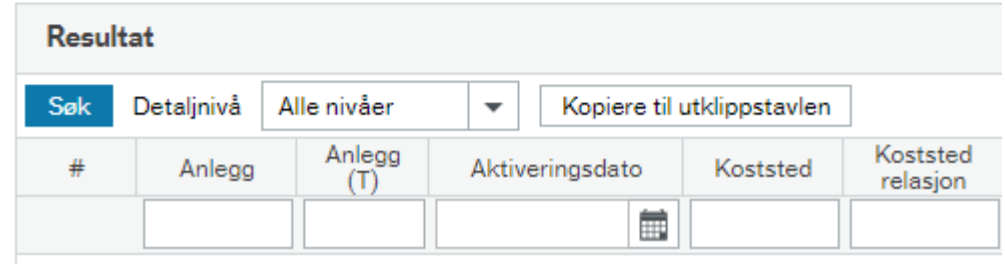

# Questions…

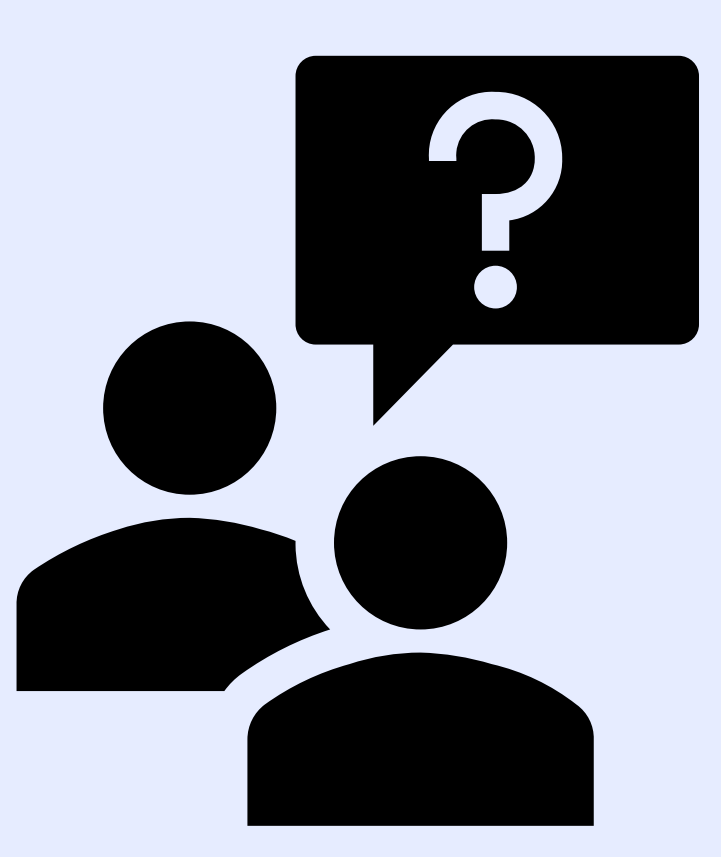

#### **VI ØNSKER ALLE EN RIKTIG GOD JUL**

<mark>19.12.2023 материалоги</mark>я на селото на селото на селото на селото на селото на селото на селото на селото на сел